## Makra w programie Microsoft Excel – ćwiczenie

- 1. Otwórz plik ksiazki.xls.
- 2. Zarejestruj makro, które zmienia wygląd wybranych komórek. W tym celu:
	- a. Wybierz opcję Narzędzia/Makro/Zarejestruj nowe makro...
	- b. Nadaj nazwę makra: Wyróżnienie
	- c. Od tej pory trwa rejestrowanie makra
	- d. Klawisz skrótu ustaw na Ctrl+Shift+W w polu klawisza skrótu trzeba wcisnąć Shift+W
	- e. Wciśnij OK.
	- f. Nie zmieniając aktywnej komórki ustaw czcionkę pochyłą, kolor czcionki czerwony, kolor wypełnienia jasnożółty.
	- g. Zatrzymaj rejestrowanie makra (przycisk niebieski kwadrat)
- 3. Zarejestruj makro uruchamiane za pomocą przycisku, które będą filtrować listę książek według gatunku thriller. W tym celu:
	- a. Przejdź do Arkusza 2
	- b. Włącz pasek narzędzi Formularze (Menu Widok/Paski narzędzi/Formularze)
	- c. Z paska narzędzi Formularze wybierz przycisk i narysuj go w Arkuszu 2.
	- d. W okienku Przypisywanie makra wybierz opcję Zarejestruj…
	- e. Nazwij makro 'Thriller'
	- f. Od tej pory trwa rejestrowanie makra
	- g. Przejdź do Arkusza 1
	- h. W kolumnie 'Gatunek' w pierwszym wierszu wybierz z listy rozwijanej 'thriller'
	- i. Zatrzymaj rejestrowanie makra (przycisk niebieski kwadrat)
- 4. Zarejestruj makro, które filtruje wg gatunków klasyka obca i klasyka polska. Postępuj wg podpunktów a. – g. z punktu 3. Następnie:
	- h. W kolumnie 'Gatunek' w pierwszym wierszu wybierz z listy rozwijanej (Niestandardowe). W otworzonym oknie ustaw jak na poniższym rysunku:

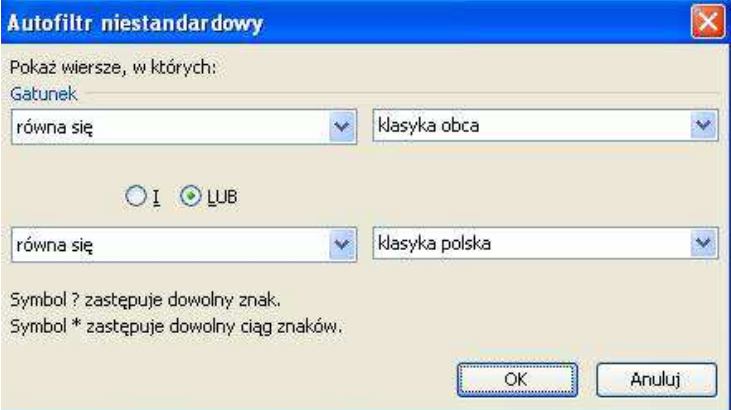